# **Handleiding Swing Jive**

# **Inhoud**

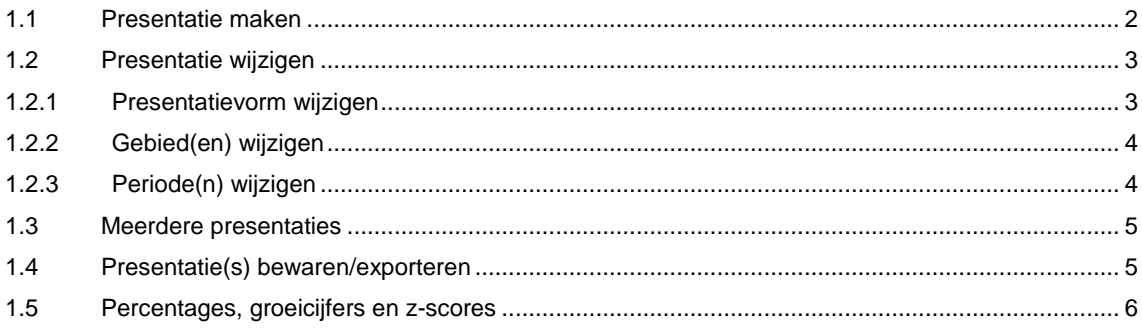

# **1.1 Presentatie maken**

Bij het starten van Swing Jive is alleen de themaboom (1) zichtbaar links in het scherm. Om een presentatie te maken moeten eerst een of meerdere onderwerpen worden geselecteerd in de themaboom. Hierbij kan eventueel gebruik worden gemaakt van de zoekfunctie boven de themaboom.

Na de selectie van een of meerdere onderwerpen wordt direct een presentatie en verschijnen de overige selectieonderdelen: presentatievormen (2), gebieden (3) en perioden (4). Standaard zal een tabel worden getoond met data van het(/de) geselecteerde onderwerpen(en) op het laagst beschikbare gemeenschappelijke gebiedsniveau en voor de meest recente periode. Voor het wijzigen van de presentatievorm, de gebieden en perioden zie 'Presentatie wijzigen'.

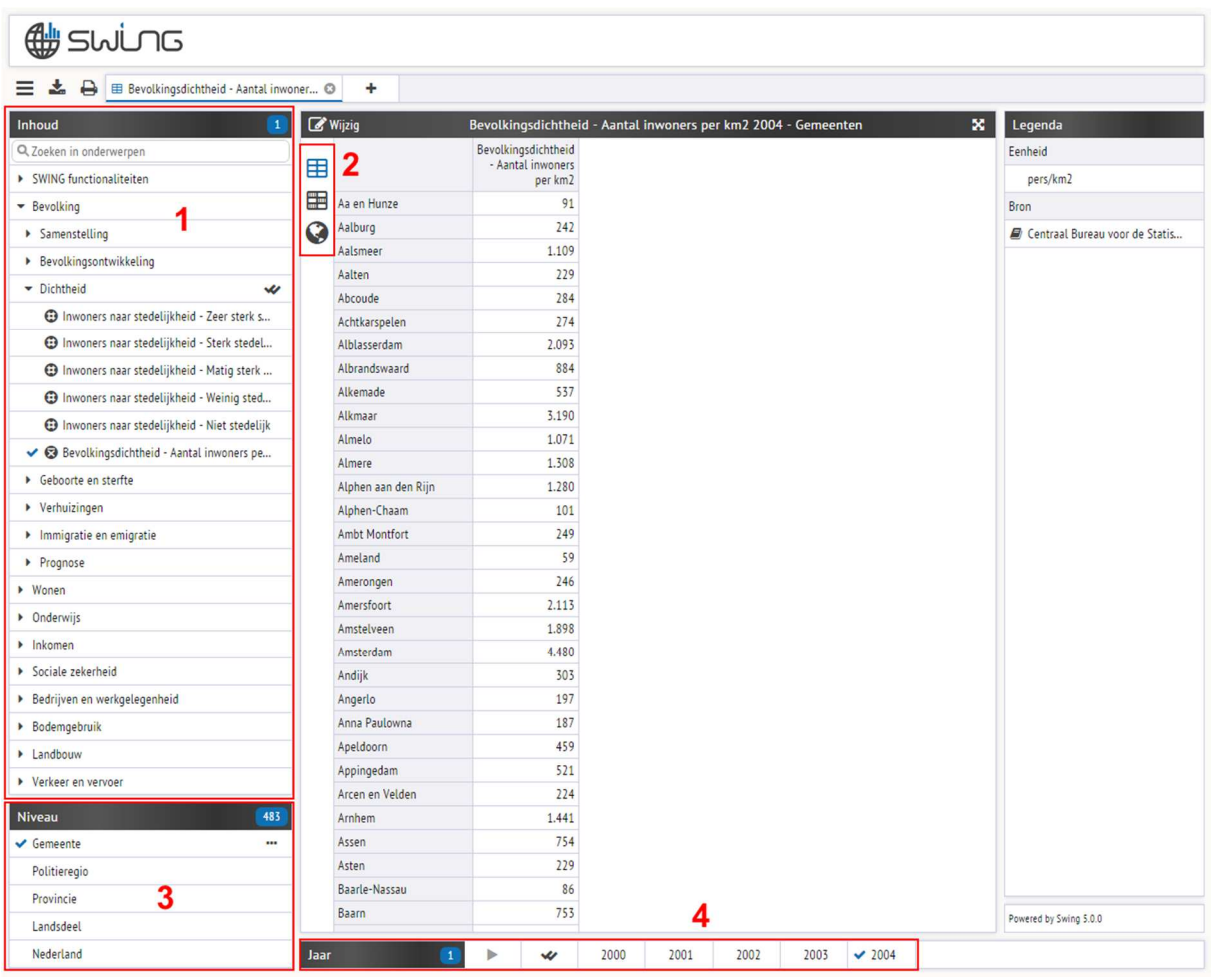

# **1.2 Presentatie wijzigen**

### **1.2.1 Presentatievorm wijzigen**

Links van de gepresenteerde gegevens kan een presentatievorm gekozen worden. Welke presentatievormen gekozen kunnen worden is afhankelijk van de gemaakte selectie (onderwerpen, gebieden en perioden). Klik op een van de iconen om te wijzigen van presentatievorm. Er kan een keuze worden gemaakt uit onderstaande presentatievormen.`

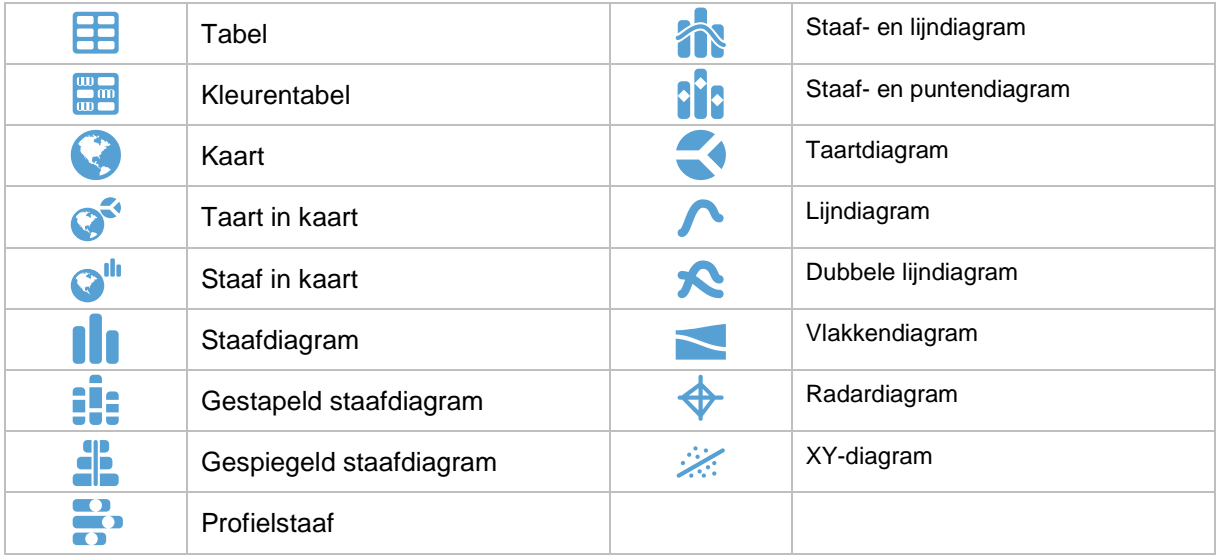

### **1.2.2 Gebied(en) wijzigen**

Linksonder in beeld kan een keuze worden gemaakt uit de beschikbare gebiedsniveaus en gebieden. Zodra een of meerdere onderwerpen gekozen zijn worden hier de gebiedsniveaus zichtbaar waarvoor gegevens bij deze onderwerpen beschikbaar zijn. Door een gebiedsniveau aan te klikken worden alle gebieden van het gebiedsniveau geselecteerd.

Rechts bovenin (bij de gebiedsniveaus) verschijnt het aantal geselecteerde gebieden . Door op het aantal te klikken verschijnt een pop-up waarin gebieden afzonderlijk ge(de)selecteerd kunnen worden. In dit venster kunnen rechts bovenin ook vergelijkingsgebieden gekozen worden Vergelijken met 0 mits dat mogelijk is bij de gekozen onderwerpen en gebieden.

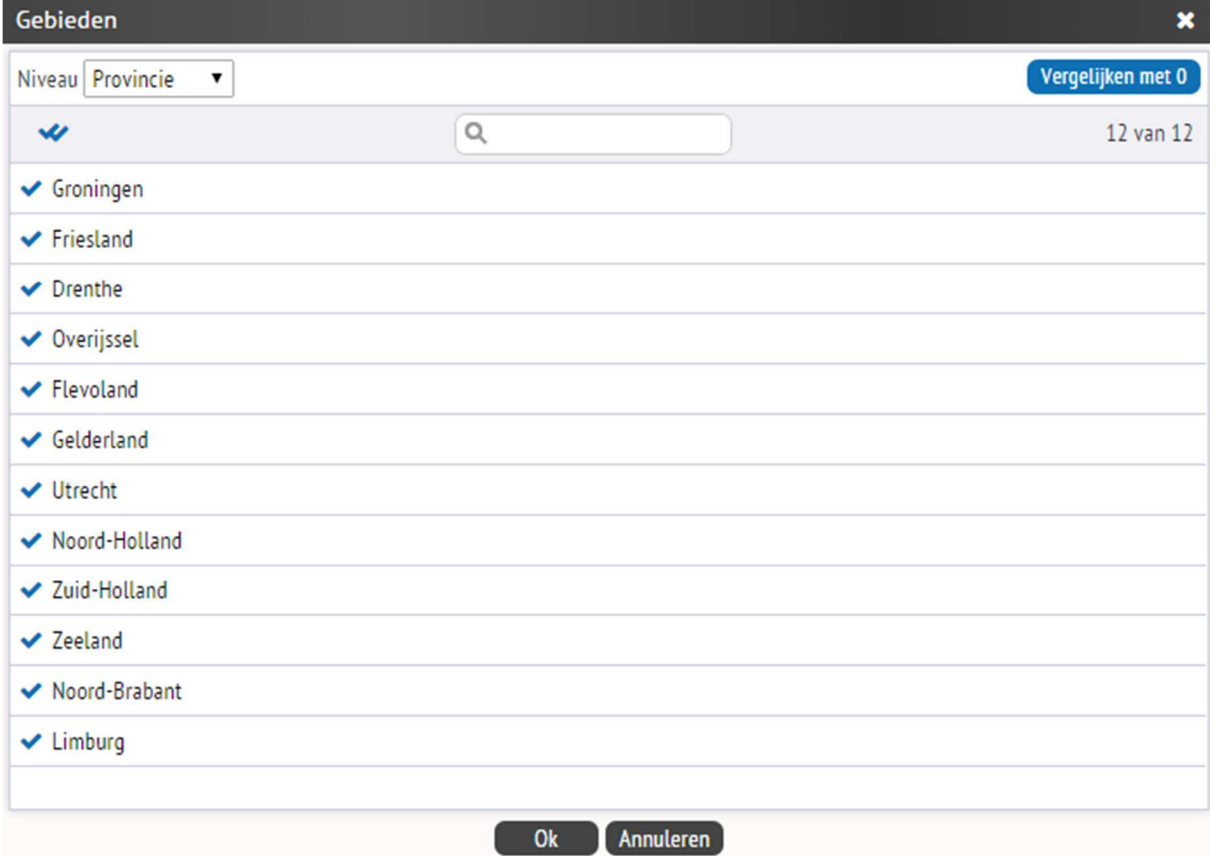

### **1.2.3 Periode(n) wijzigen**

Onder de gepresenteerde gegevens kan een keuze worden gemaakt uit de perioden waarvoor gegevens beschikbaar zijn. Als er gegevens beschikbaar zijn op meerdere periodeniveaus (maanden, kwartalen, halve jaren en/of jaren) dan kan links van de perioden een keuze worden gemaakt uit de beschikbare periodeniveaus. Links in

de balk wordt het aantal gekozen perioden weergegeven . Door op het aantal te klikken opent zich een popup waarin de perioden ge(de)selecteerd kunnen worden. Het is mogelijk dat bij lagere periodeniveaus (bijvoorbeeld

maanden) alleen jaren in de balk ge(de)selecteerd kunnen worden. In dat geval kunnen perioden uit het lagere periodeniveau ge(de)selecteerd worden in de pop-up.

### **1.3 Meerdere presentaties**

Het is mogelijk om meerdere presentaties te maken. Door bovenin het scherm op de <sup>+</sup> te klikken opent een er een nieuw leeg scherm waarin een nieuwe presentatie gemaakt kan worden.

# **1.4 Presentatie(s) bewaren/exporteren**

Presentaties kunnen bewaard of geëxporteerd worden. De button **L**inks bovenin beeld opent een pop-up waarin presentaties kunnen worden geselecteerd om te exporteren naar een van de beschikbare bestandstypen of om (extern) op te slaan als 'Swing werkruimte'.

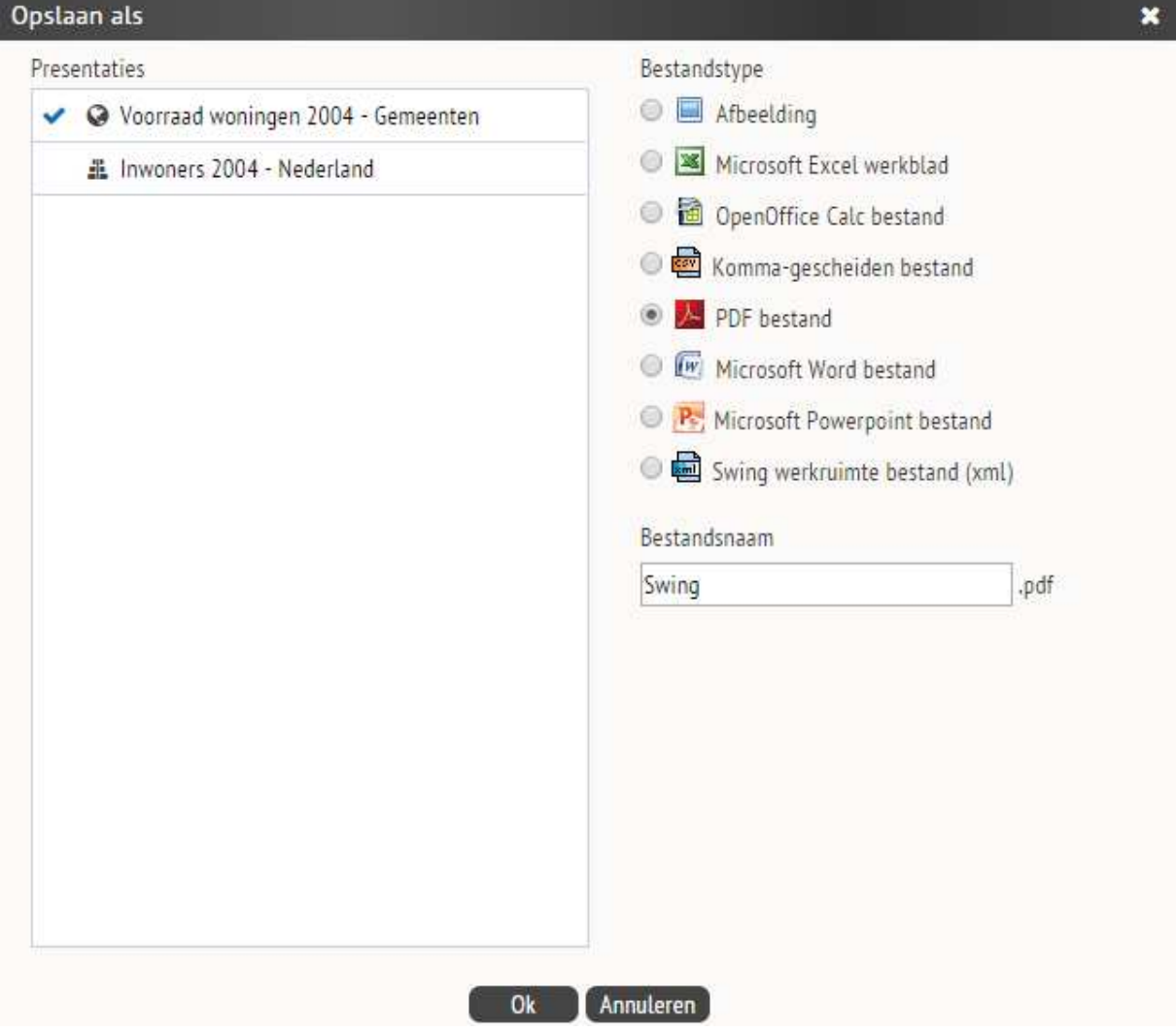

Welke bestandstypen gekozen kunnen worden om naar te exporteren is afhankelijk van het aantal geselecteerde presentaties. In onderstaand overzicht staat wanneer welke bestandstypen geselecteerd kunnen worden.

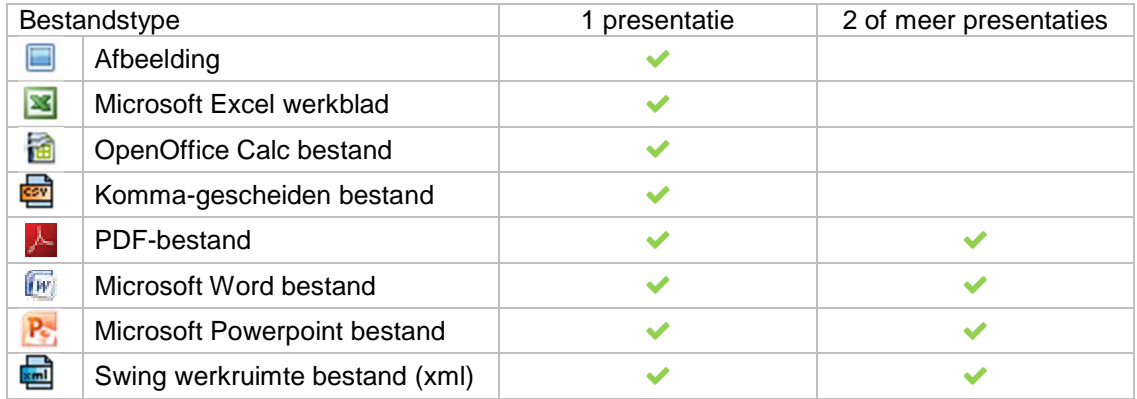

#### **Presentatie delen**

Presentaties kunnen via een link naar een Swingsysteem eenvoudig gedeeld worden met anderen. Via het hoofdmenu (de button linksboven in beeld) kan gekozen worden voor 'Delen via link'. Hiermee wordt een link aangemaakt naar de op dat moment actieve presentatie, die wordt weergegeven in een pop-up. De link kan worden gekopieerd en vervolgens worden gedeeld via diverse social media. Per link kan één presentatie worden gedeeld.

#### Delen via link

 $\mathbf{x}$ 

De presentatie kan worden gedeeld met de volgende URL:

#### http://demo5.swing.eu/Jive?sel\_quid=c8d89831-262e-4804-bc0c-8232a97540f2

Sluiten

### **1.5 Percentages, groeicijfers en z-scores**

Met Swing Jive is het mogelijk om op de getoonde data diverse transformatie toe te passen. Via het de button  $\mathscr B$ 'Wijzig' linksboven de gepresenteerde data kan worden gekozen voor 'Data transformaties'. In de geopende pop-up kan worden ingesteld hoe de data moeten worden getransformeerd. Er zijn drie mogelijkheden:

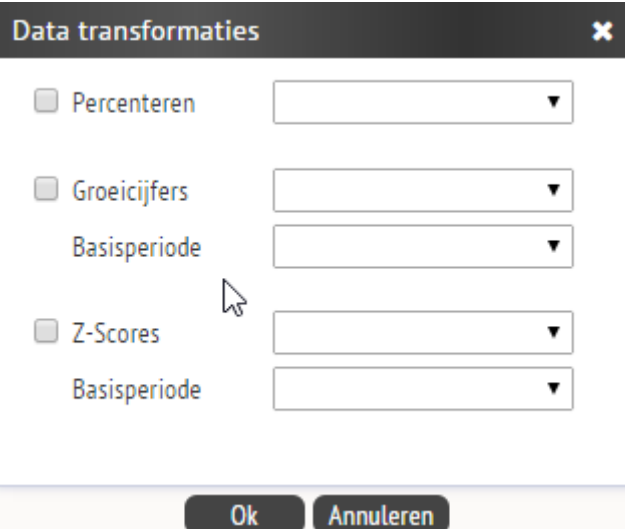

#### **Percenteren**

Hiermee kunnen percentages worden berekend over de getoonde gegevens. Afhankelijk van de gegevens kunnen percentages worden berekend over gebieden, onderwerpen (bij kubussen kan gekozen worden voor (een van) de gepresenteerde dimensie(s)) of perioden. Alleen de keuzemogelijkheden die van toepassing zijn op de getoonde data zijn selecteerbaar.

#### **Groeicijfers**

#### **Groeipercentage**

Bij deze transformatie worden de geselecteerde gegevens weergegeven in een groeipercentage ten opzichte van dezelfde gegevens voor de gekozen basisperiode. Het is hierbij mogelijk als basisperiode de voorgaande periode te kiezen.

#### **Groeipercentage gemiddeld**

Bij deze transformatie worden de geselecteerde gegevens weergegeven als gemiddelde procentuele groei vanaf de gekozen basisperiode tot aan de geselecteerde periode. De keuze voorgaande periode als basisperiode is niet mogelijk, dit geeft namelijk hetzelfde resultaat als 'normale' groeicijfers.

#### **Absolute groei**

Bij deze transformatie worden de geselecteerde gegevens weergegeven als absolute groei ten opzichte van de gekozen basisperiode. Het is hierbij tevens mogelijk als basisperiode de voorgaande periode te kiezen.

#### **Indexcijfers**

De waarde van de geselecteerde gegevens wordt berekend ten opzichte van het basisjaar. Bij deze transformatie wordt de waarde van de gegevens voor de gekozen basisperiode gelijkgesteld aan 100. Als de waarde van de geselecteerde gegevens 10 procent hoger is dan de gegevens uit de basisperiode, dan is de getransformeerde waarde 110.

#### **Z-scores**

De z-score is een transformatie waarmee een vergelijking gemaakt wordt tussen het gekozen gebied en alle gebieden van hetzelfde gebiedsniveau. De z-score is een maat die de afwijking aangeeft ten opzichte van het gemiddelde van alle gebieden van een gebiedsniveau. Bij deze transformatie verdwijnt de eenheid. Hierdoor is het dus mogelijk om onderwerpen met verschillende eenheden met elkaar te vergelijken.